求人を探す①

ダッシュボードの「求人募集検索」ボタンをクリックすると「求人情報検索」画面が表示されます。 ここでは現在登録されている求人を閲覧することができます。

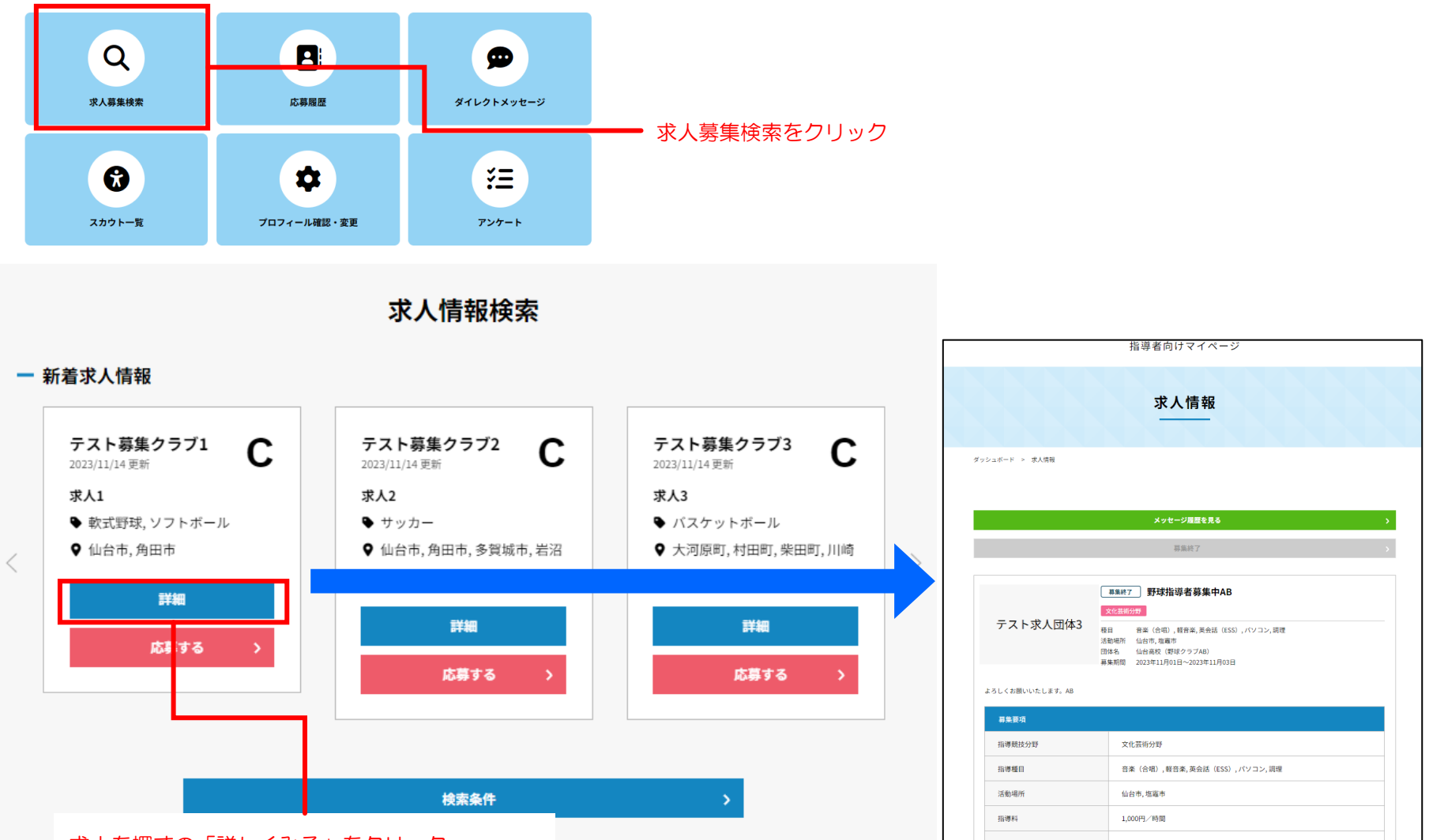

求人を探すの「詳しくみる」をクリック

# 求人を探す②[新着求人]

画面上部にはマッチング度が高い求人情報順に求人が3件表示されます。 「詳細をみる」をクリックすると求人詳細画面が表示されます。

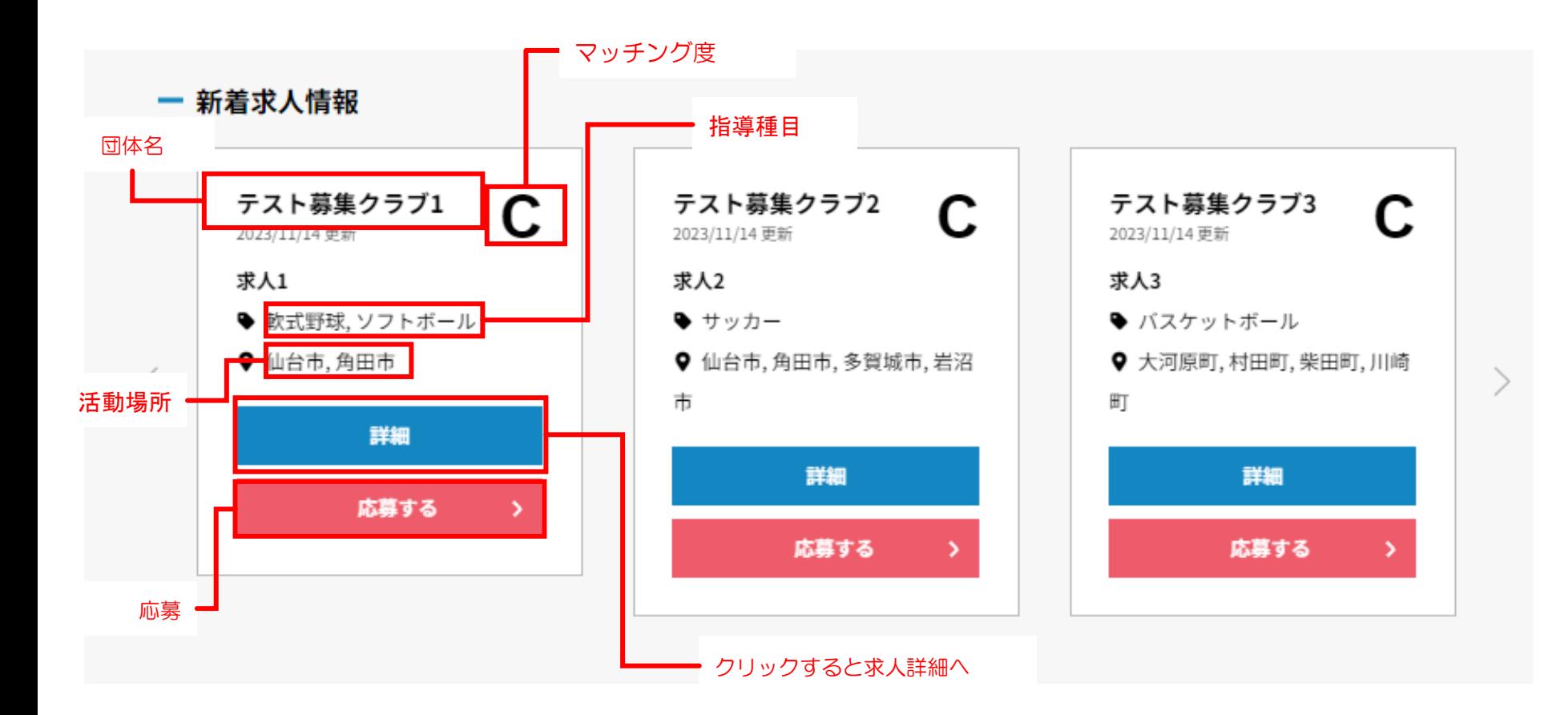

10

## 求人を探す③[検索条件]

#### 求人を探す際に7つの検索条件で求人を絞り込むことができます。

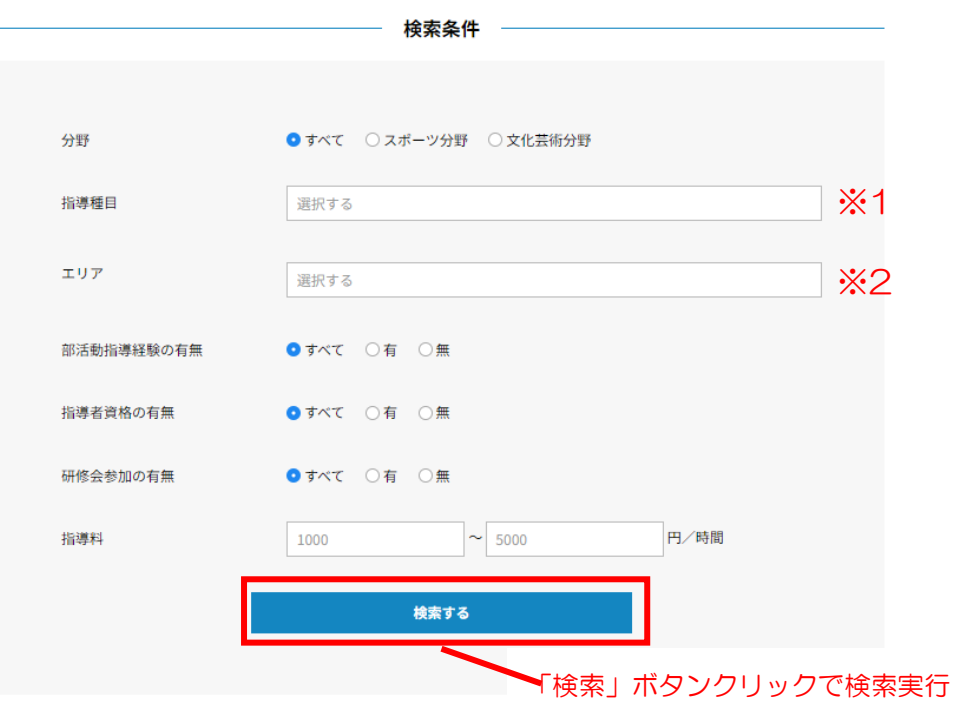

### ① 競技の分野

② 指導種目

「競技・種目」の選択するクリックすると分野選択ダイア ログが表示されますので、絞り込みたい種目にチェックを 入れて、「決定」ボタンをクリックしてください。

③ エリア

「エリア」の選択するクリックすると地域選択ダイアログ が表示されますので、絞り込みたい地域にチェックを入れ て、「決定」ボタンをクリックしてください。

- ④ 部活動指導経験の有無
- ⑤ 指導者資格の有無
- ⑥ 研修会参加の有無
- ⑦ 指導料

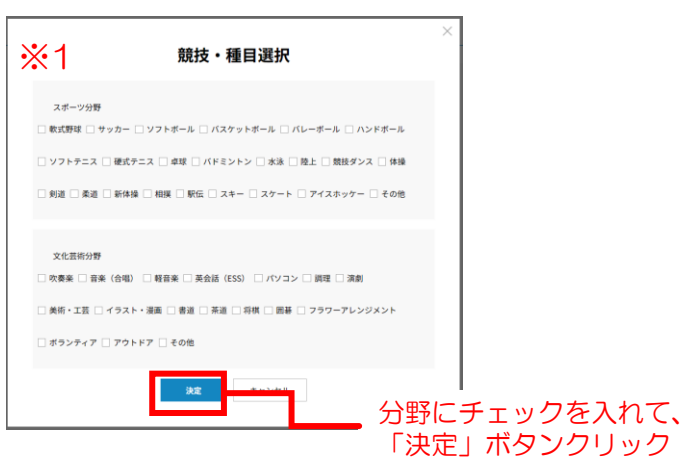

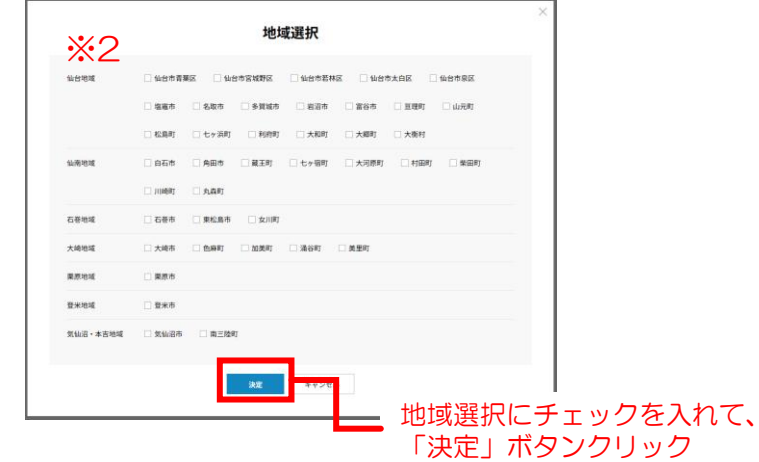

# 求人を探す④[検索結果(一覧)]

#### 検索結果エリアには、検索条件に一致した求人が表示されます。

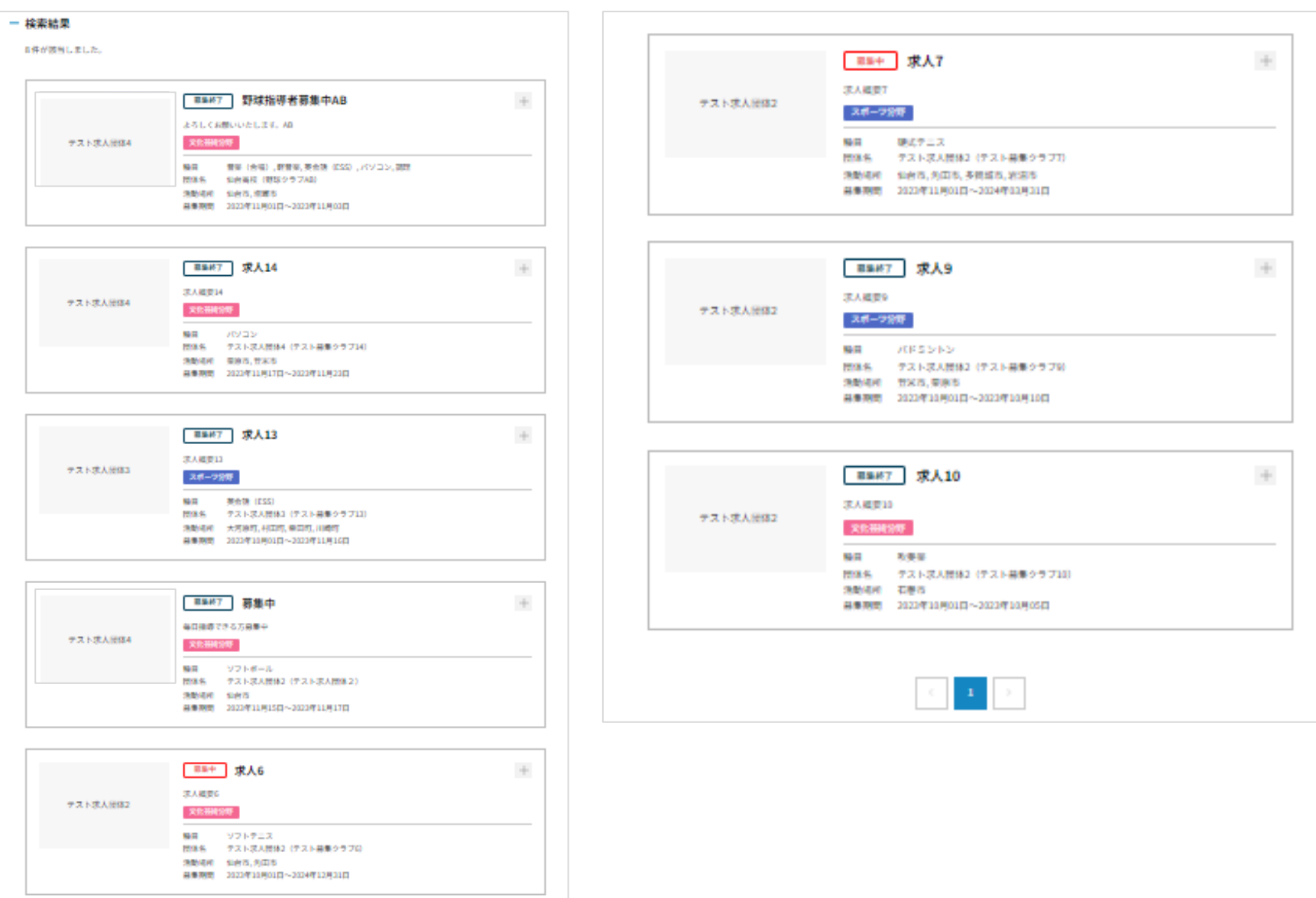

## 求人を探す⑤[検索結果 (項目)]

#### 検索結果の求人右上の+をクリックすると求人の概要が表示されます。

より詳しい情報を知りたい場合は「詳細をみる」ボタンをクリックすると求人の詳細が表示されます。

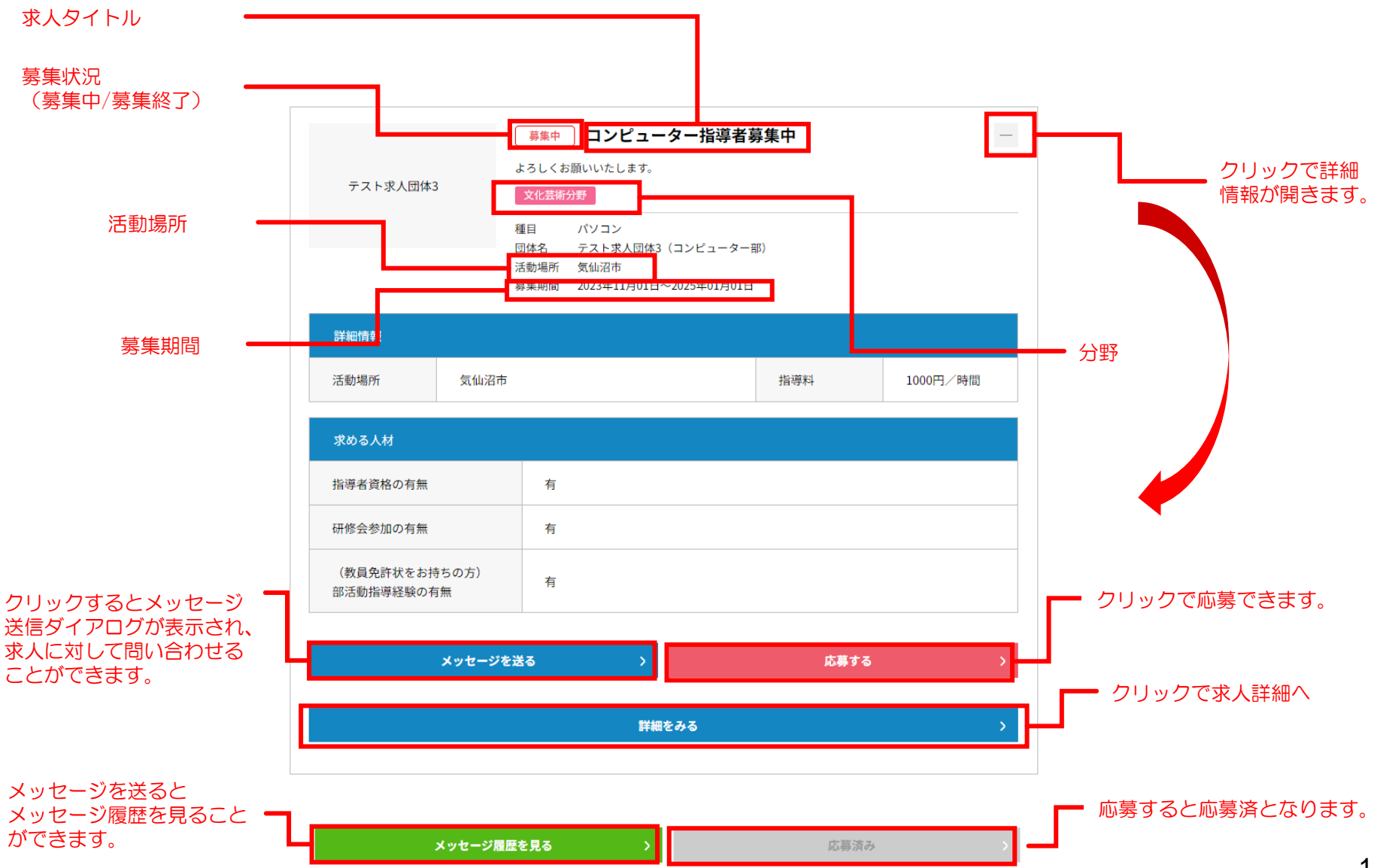

## 求人を探す⑥[求人詳細]

#### 検索結果一覧の「詳細をみる」をクリックすると求人詳細画面が表示されます。 詳細を知りたい、興味がある場合はメッセージを送って問い合わせしてみてください。

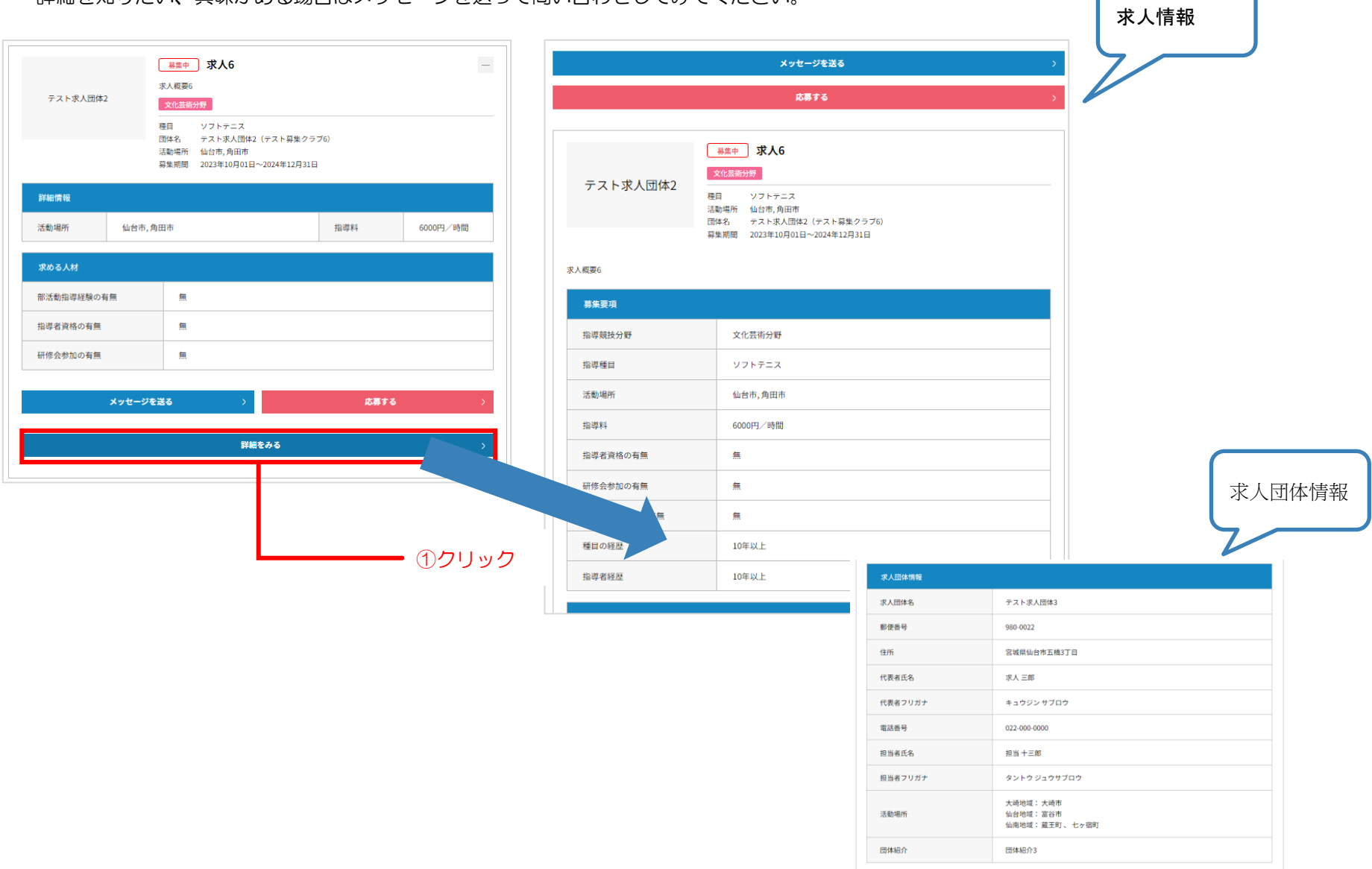

# 求人を探す⑦[求人に問い合わせする①]

詳細を聞いてみたい、興味がある求人に対して問い合わせ(メッセージ)を送ることができます。

① 検索結果の一覧、または求人詳細の「メッセージを送る」ボタンをクリックすると、メッセージ入力ダイアログが表示されます。

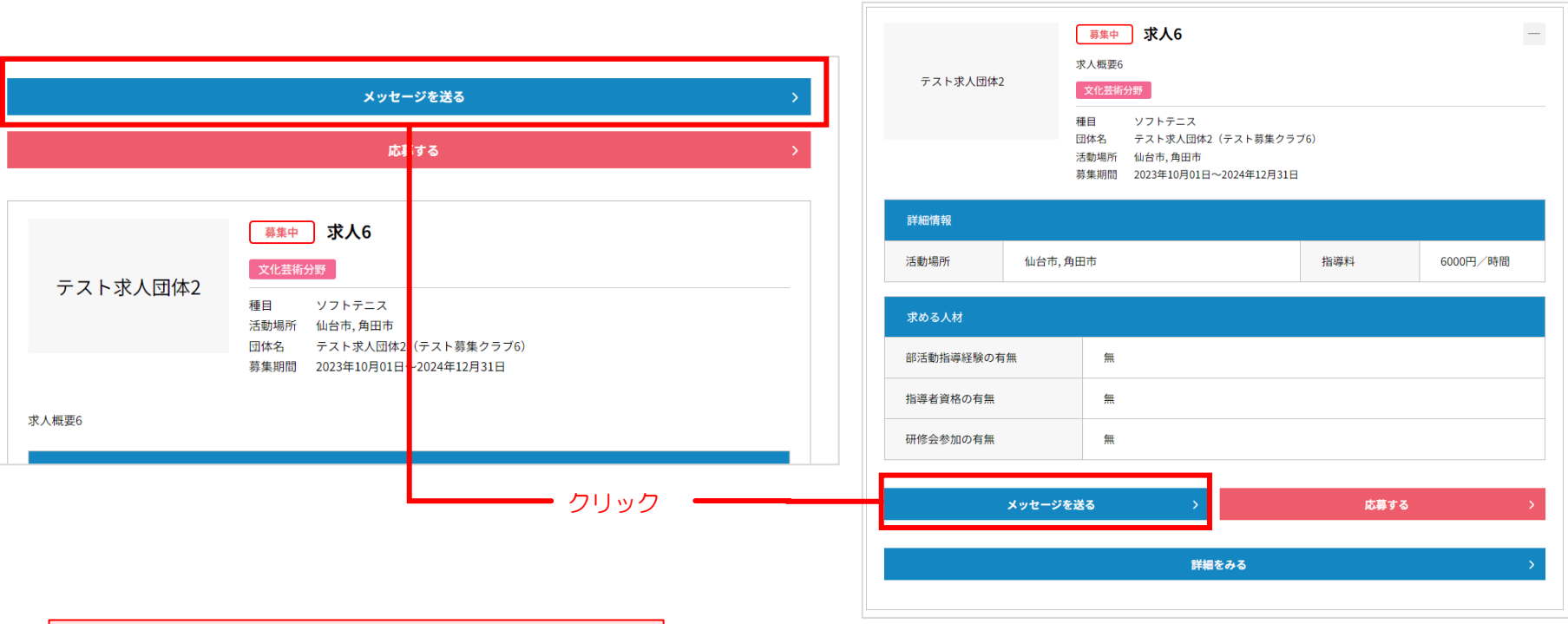

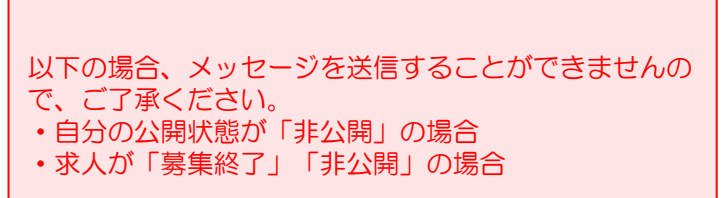

# 求人を探す⑧[求人に問い合わせする②]

② 問い合わせたい内容を入力して、「送信する」ボタンをクリックします。 求人を登録した求人団体に通知が送られますので、返答をお待ちください。

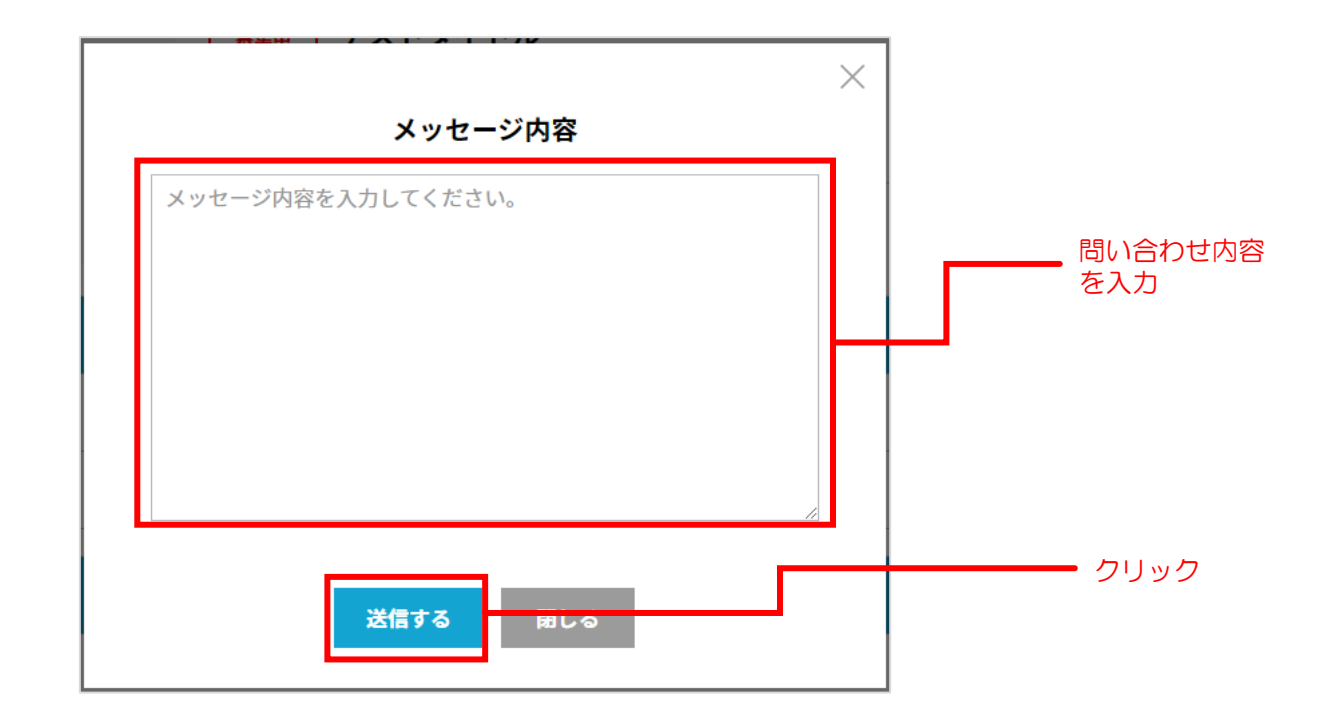